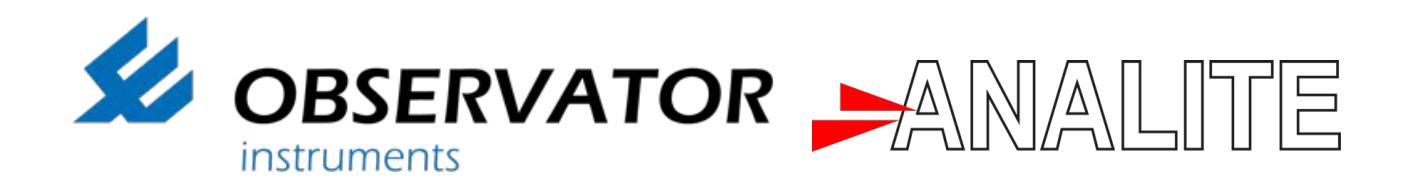

# OMC-045-III APPLICATION NOTE

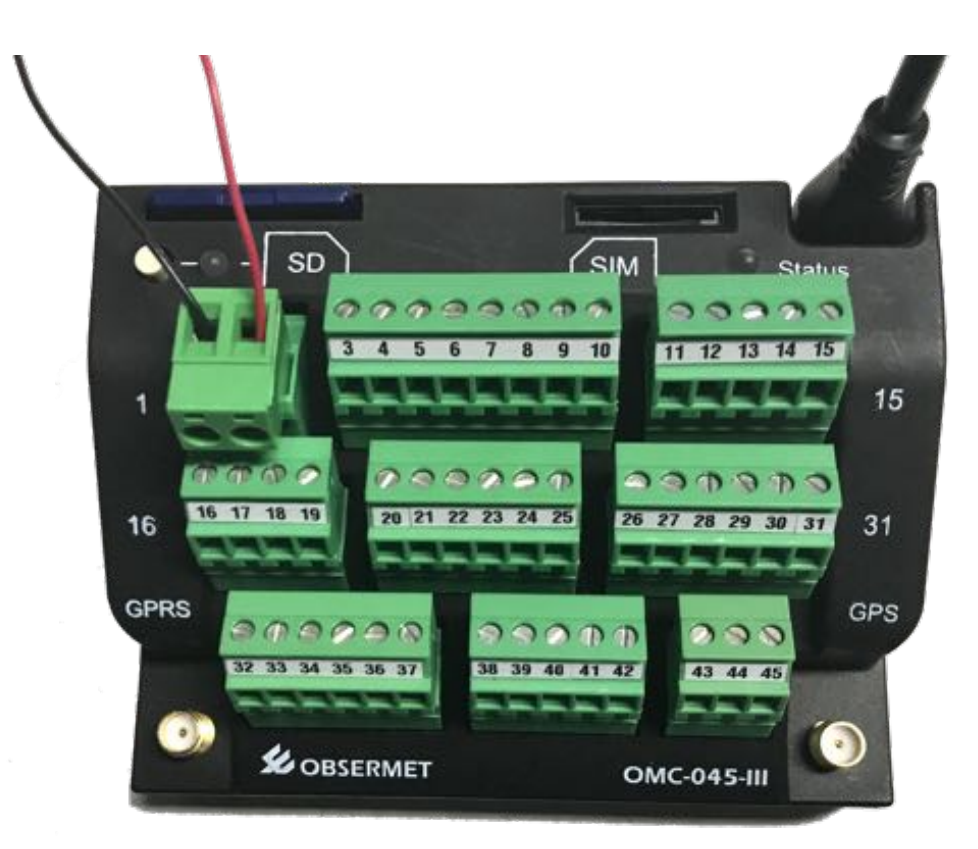

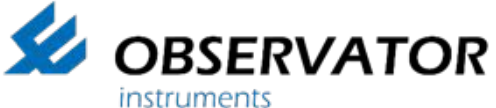

ABN 56 007 283 963 8-10 Keith Campbell Court, PO Box 9039 Scoresby, VIC 3179 AUSTRALIA Tel: +61 3 8706 5000, Fax: +61 3 8706 5049 Email: info.au@observator.com Web: www.observator.com

OMC-045-III Application Note Version 1.01 – August 2017 Author: Observator Instruments

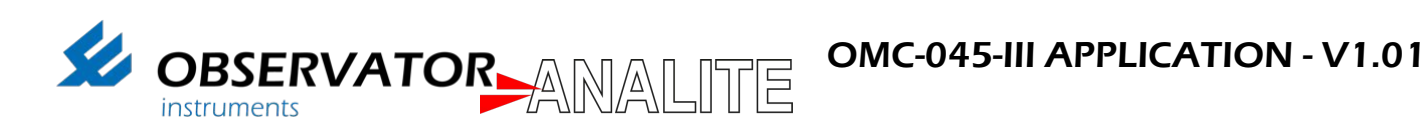

#### Document History

Paper copies are valid only on the day they are printed. Contact Observator Instruments if any doubt about the accuracy of this document.

#### Revision History

This document has been revised by:

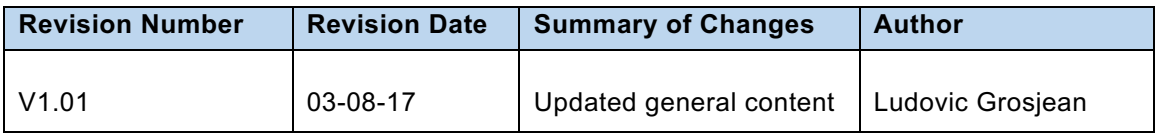

#### Reference Documents

Please see the following documents for more information:

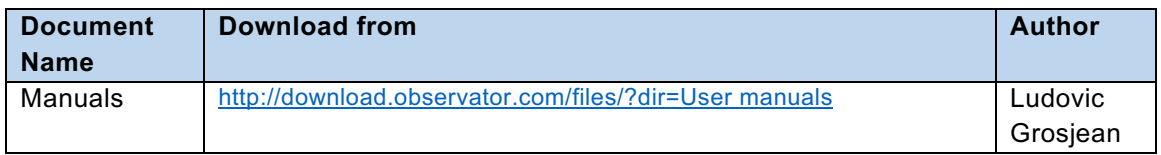

#### Distribution list

This document has been distributed to:

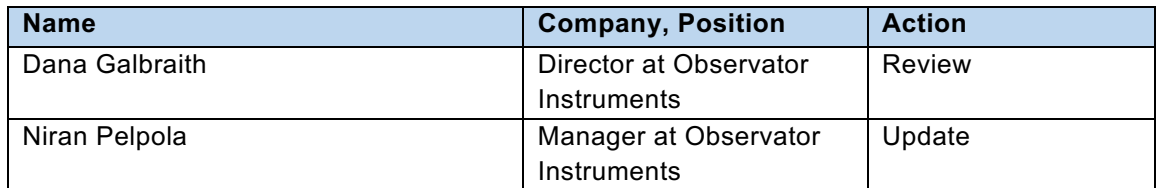

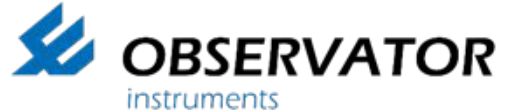

ABN 56 007 283 963 8-10 Keith Campbell Court, PO Box 9039 Scoresby, VIC 3179 AUSTRALIA Tel: +61 3 8706 5000, Fax: +61 3 8706 5049 Email: info.au@observator.com Web: www.observator.com

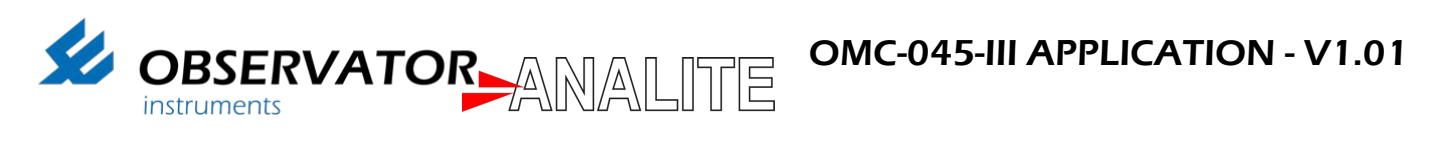

## **INDEX**

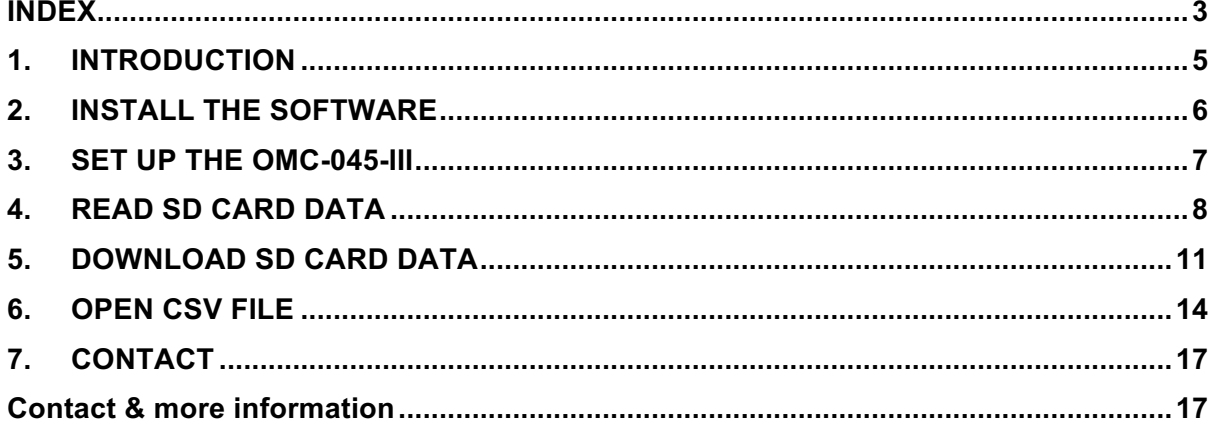

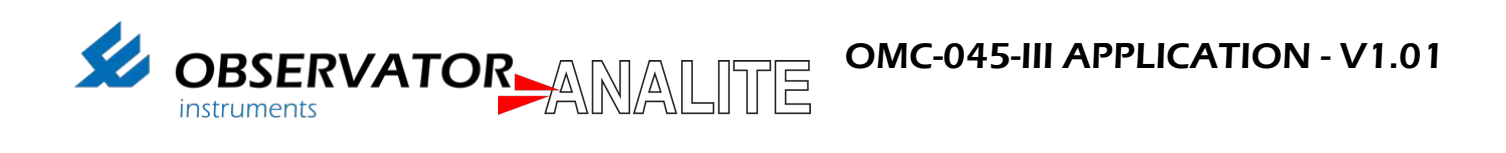

*Page intentionally left blank*

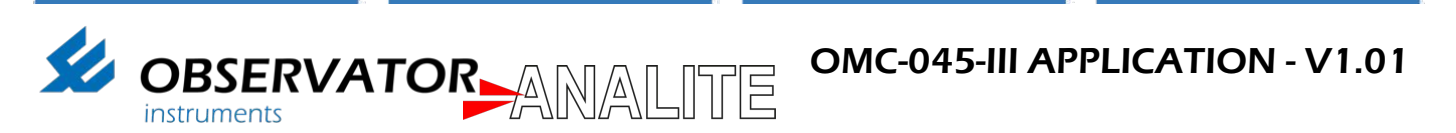

## 1. INTRODUCTION

This document is an application note explaining the step-by-step process to access SD card data from the OMC-045-III when used with High Wind Alarm systems.

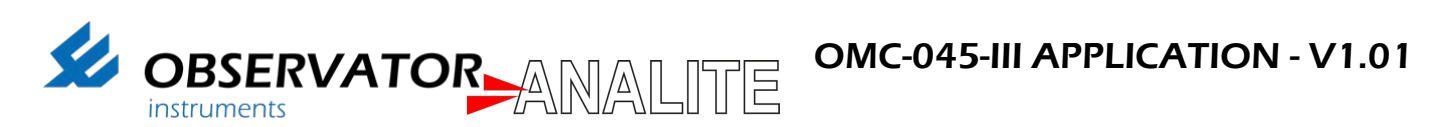

## 2. INSTALL THE SOFTWARE

1. Download OMC-Programmer 2.0.9 software from Observator Website or using the following link:

https://observator.com/download/software/omcprogrammersetup2.0.9.exe

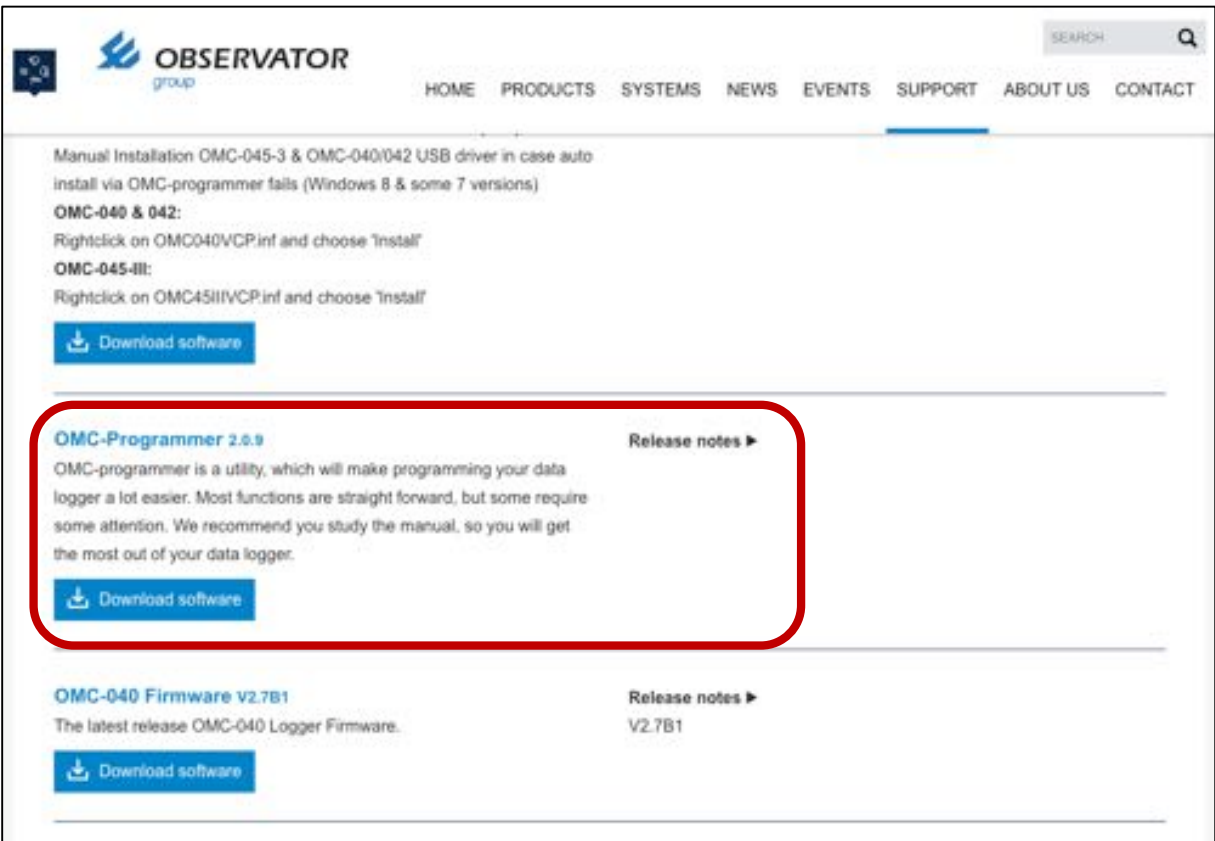

2. Install the .Exe file and open OMC Programmer software

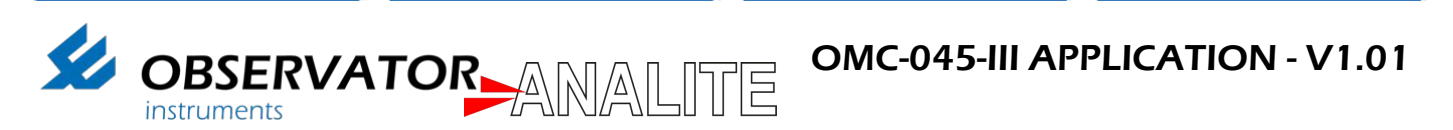

## 3. SET UP THE OMC-045-III

- 1. Insert the SD card into the OMC-045-III slot: *Note: Make sure the SD card is properly inserted.*
- 2. Power OMC-045-III by connecting Pin 1 to the Ground and Pin 2 to the power (5V).
- 3. Connect OMC-045-III to your computer

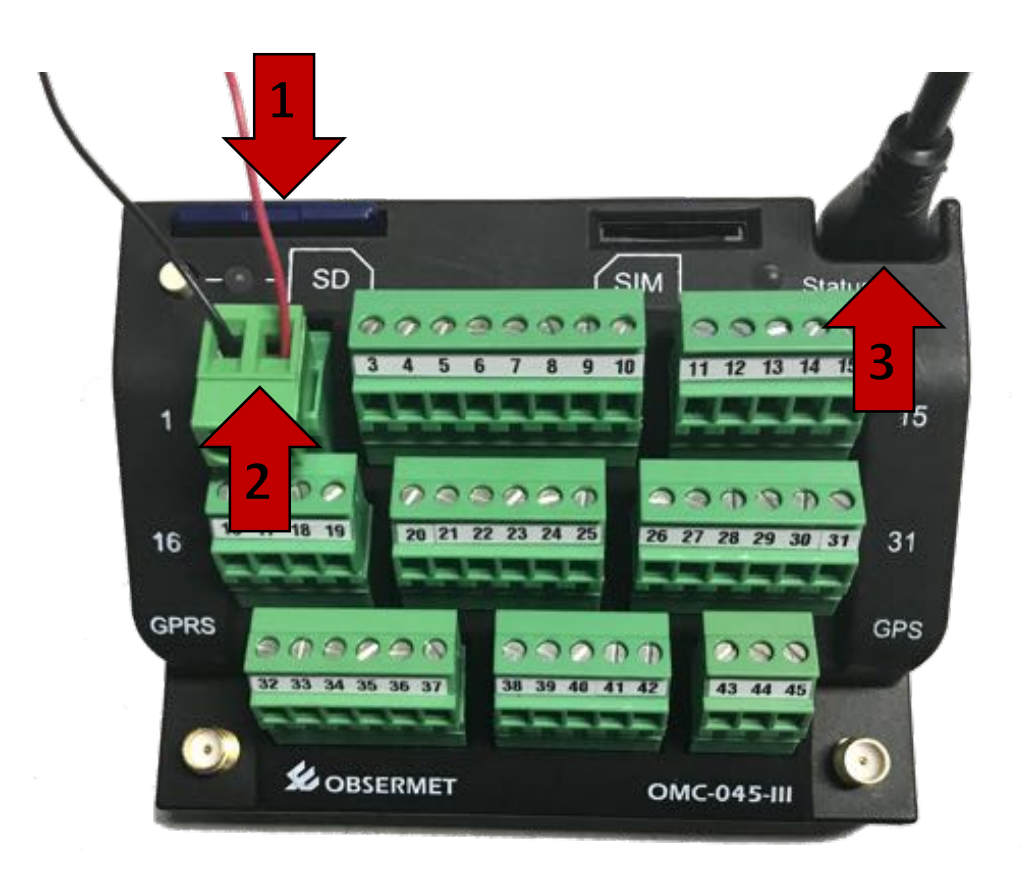

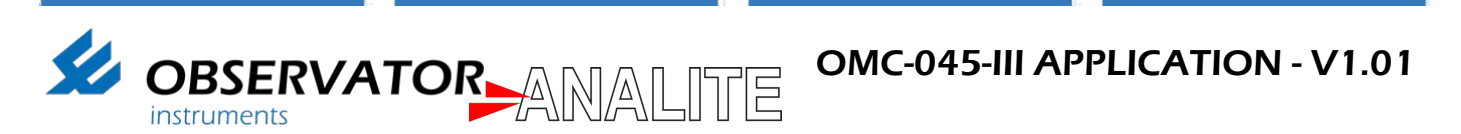

## 4. READ SD CARD DATA

1. Open Device Manager on your machine and note which port is being configured for "OMC45III":

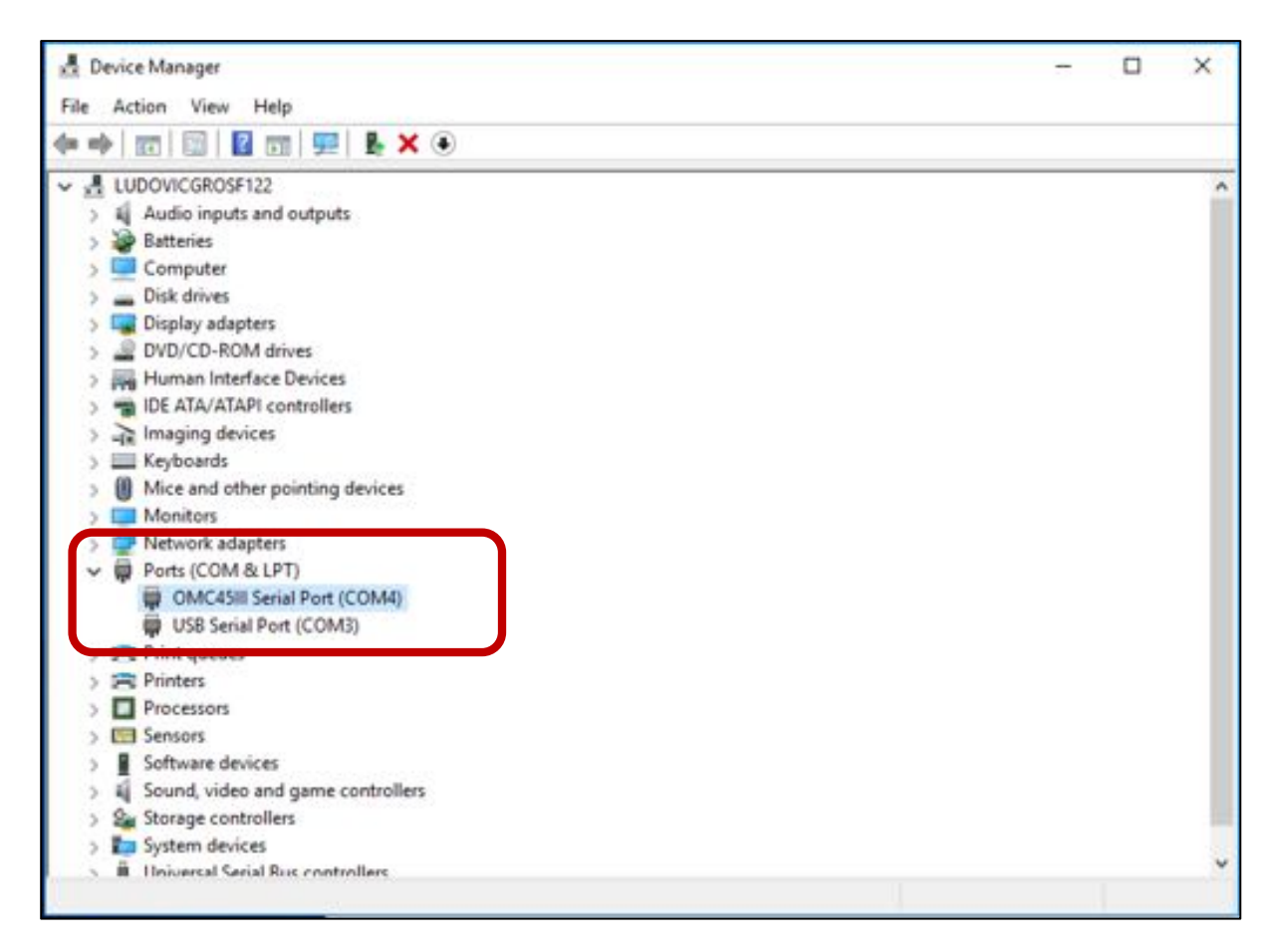

2. Run OMC-Programmer using the shortcut:

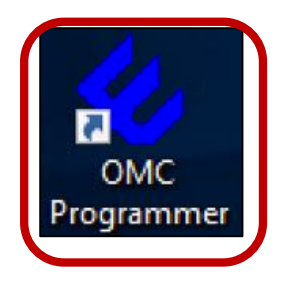

3. If the OMC-045-III is properly powered, you will notice that the "Status" LED is flashing red.

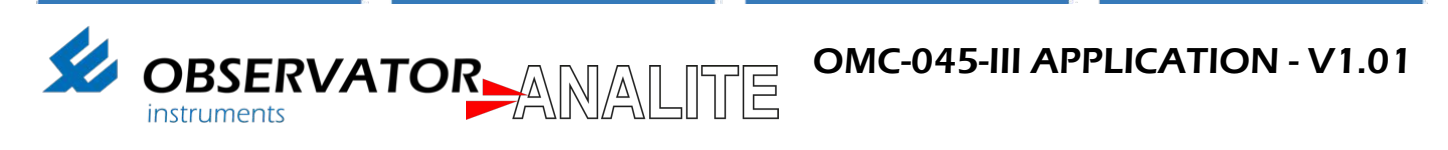

4. Click on "Read Actual Values":

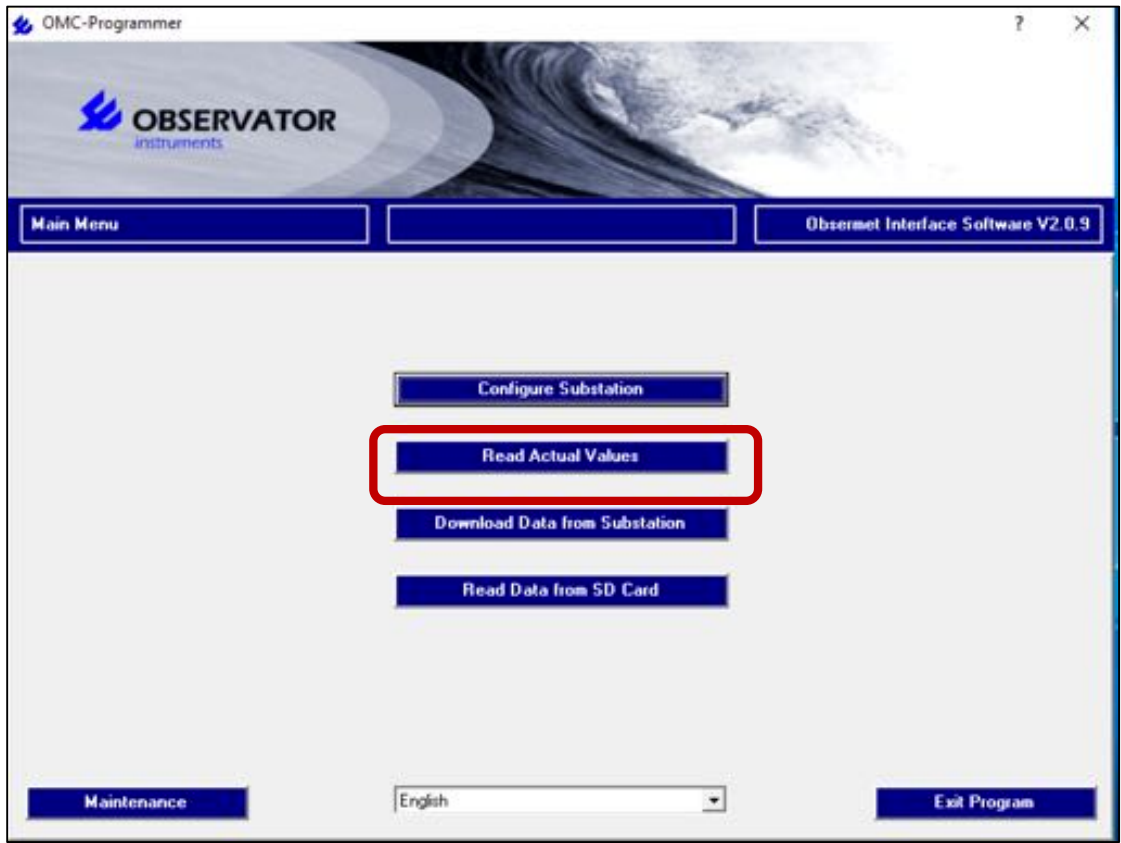

#### 5. Select "Use Direct communication":

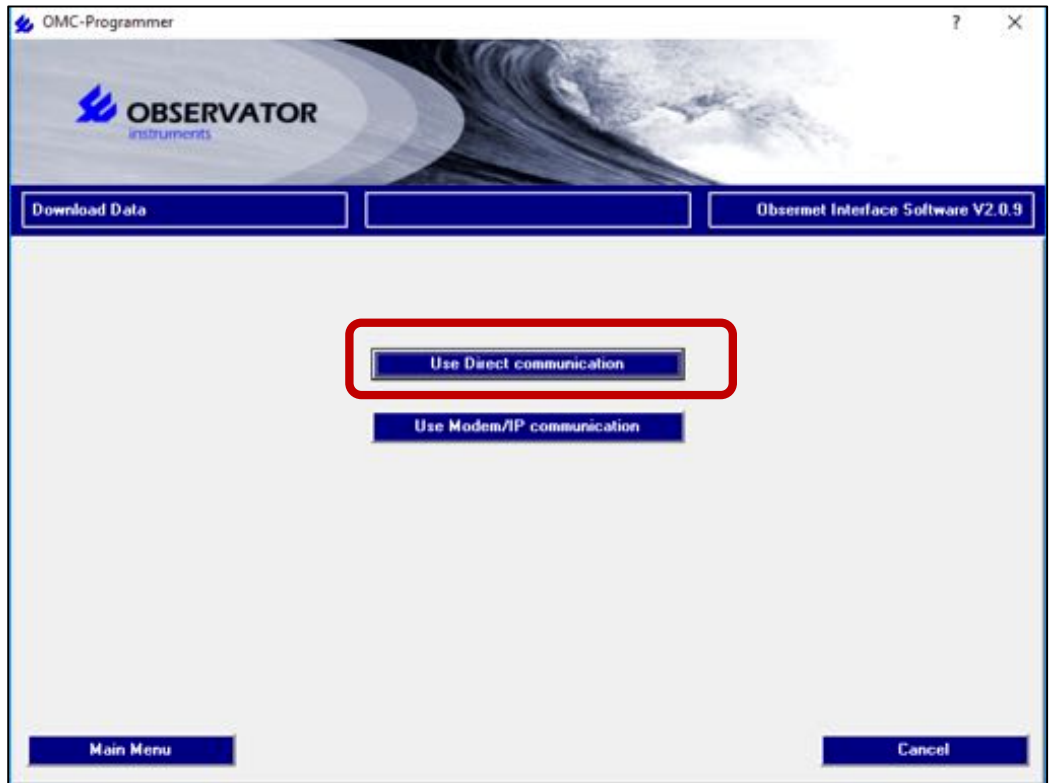

Observator Instruments V1.01 Page 9 Copyright 2017 ©

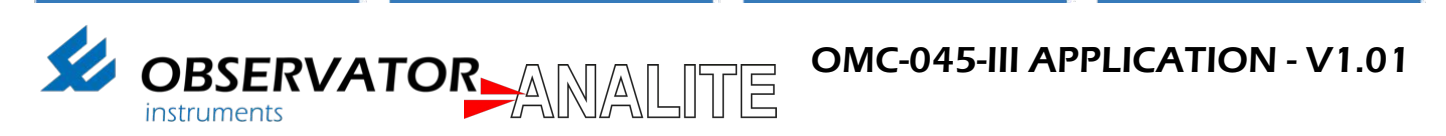

6. Make sure the correct Com-Port is selected:

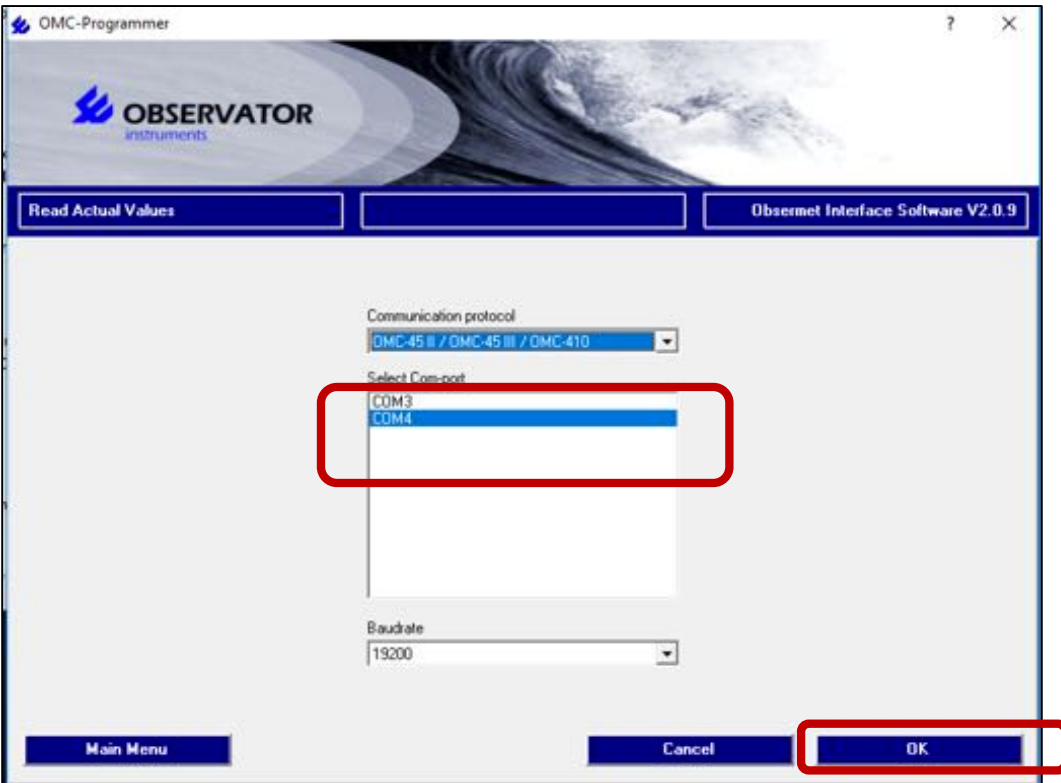

7. You will now have access to the datasets from the SD card. Select Main Menu to return to the main menu:

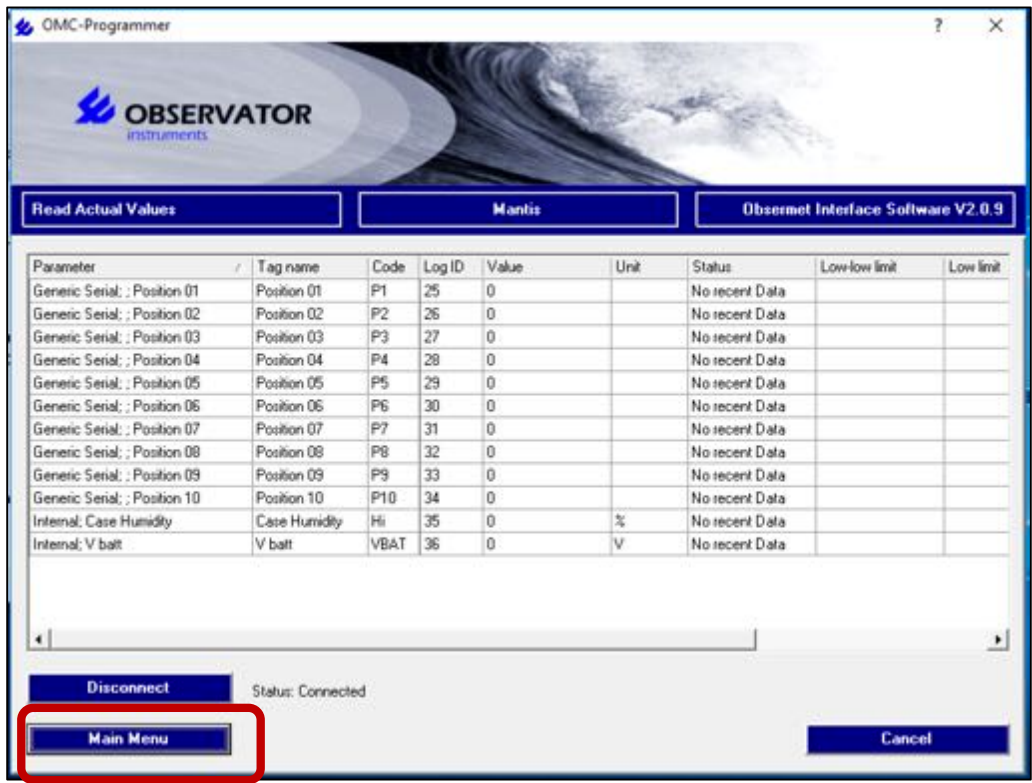

Observator Instruments V1.01 Page 10 Copyright 2017 ©

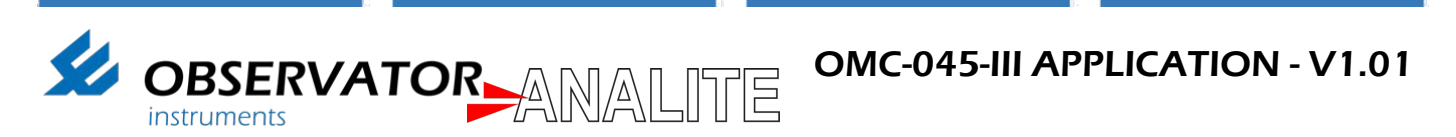

## 5. DOWNLOAD SD CARD DATA

1. Select "Download Data from Substation" to access to the data on the SD card:

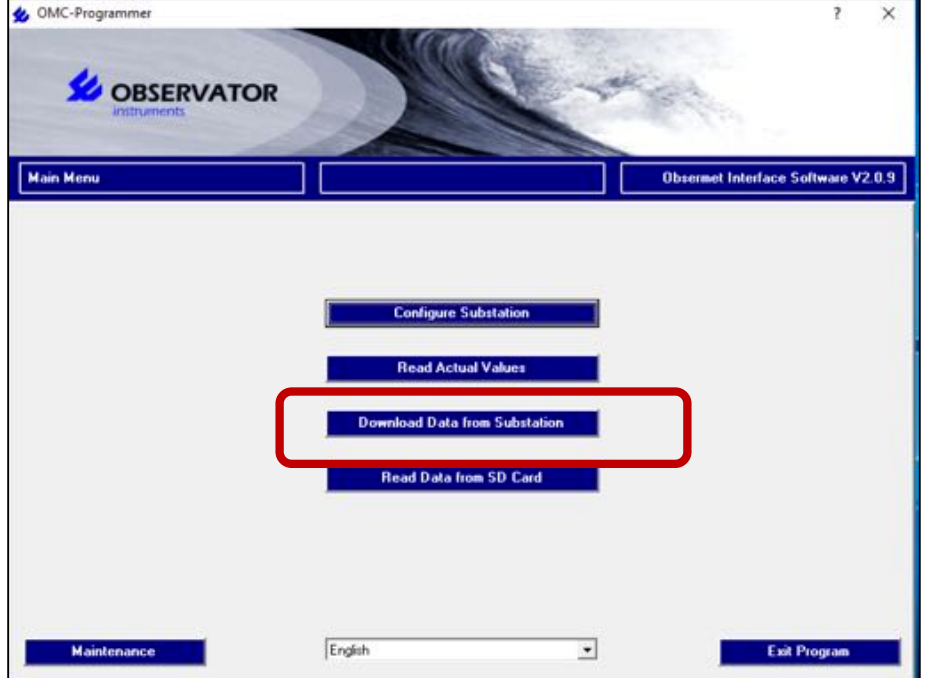

2. Select "Use Direct communication":

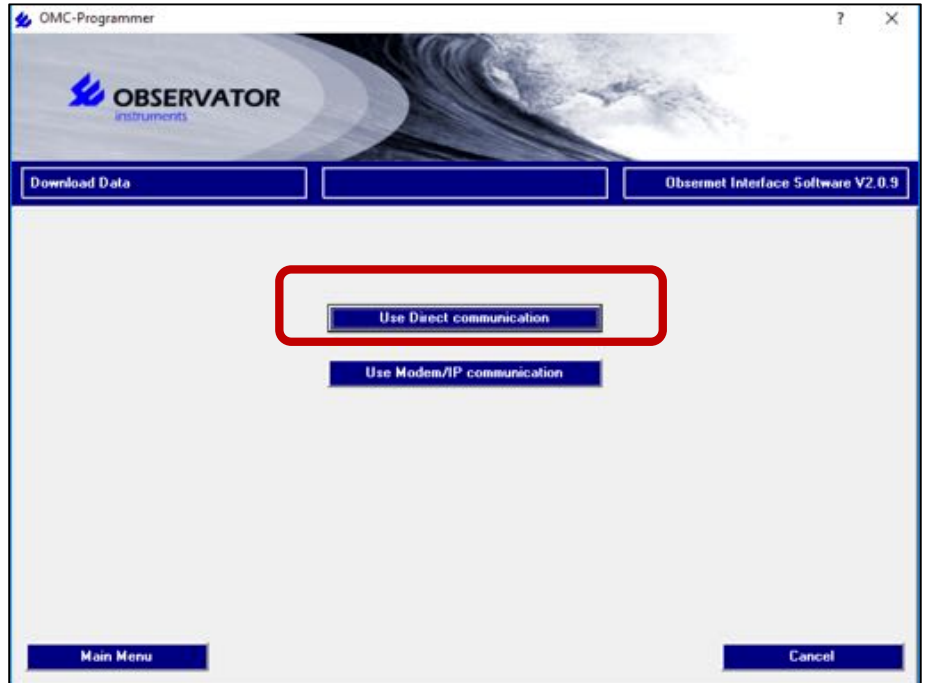

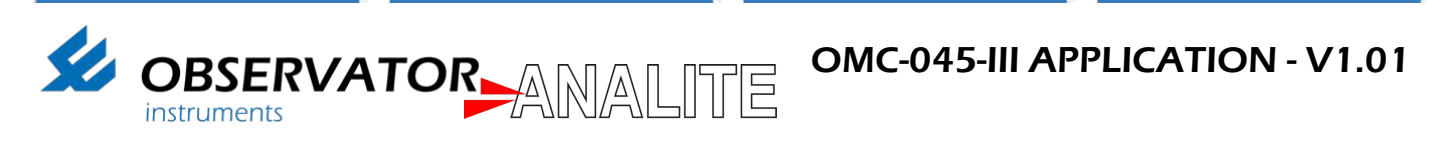

3. Make sure the correct Com-Port is selected:

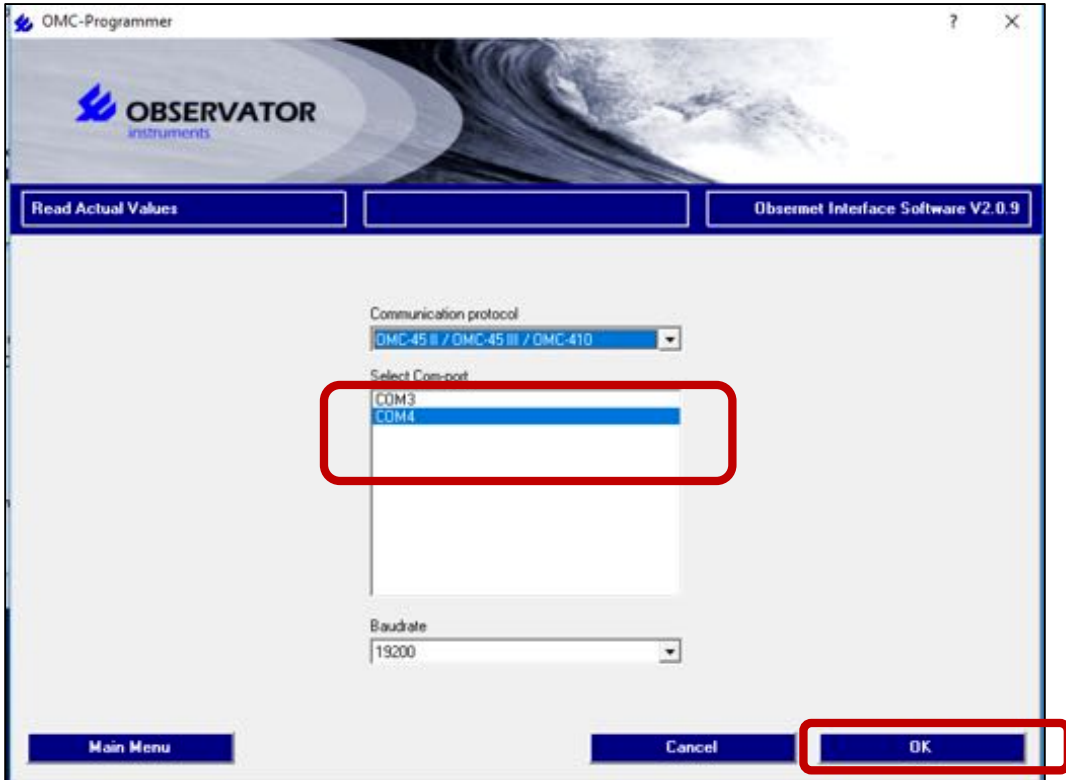

4. Select "Data Records" and "Create CSV import file" then press "Ok":

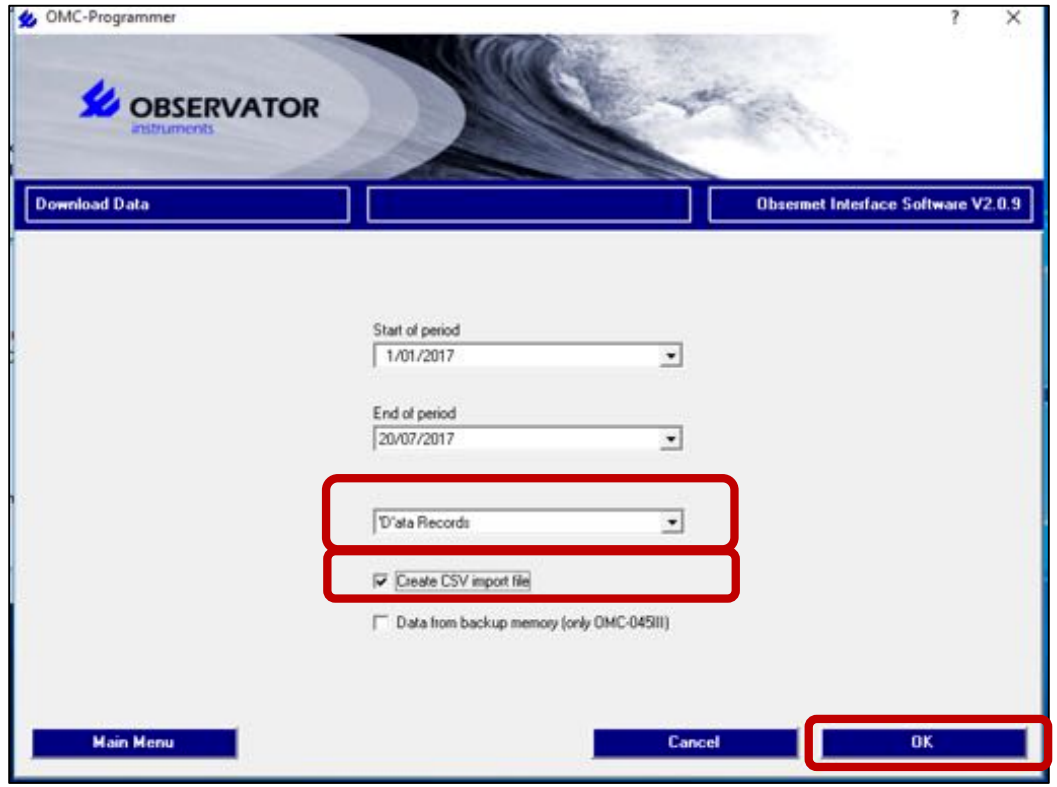

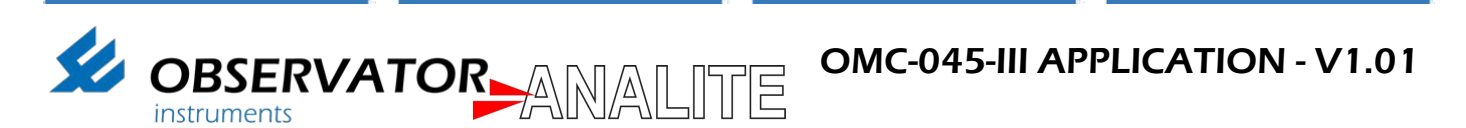

5. Give a file name and press save:

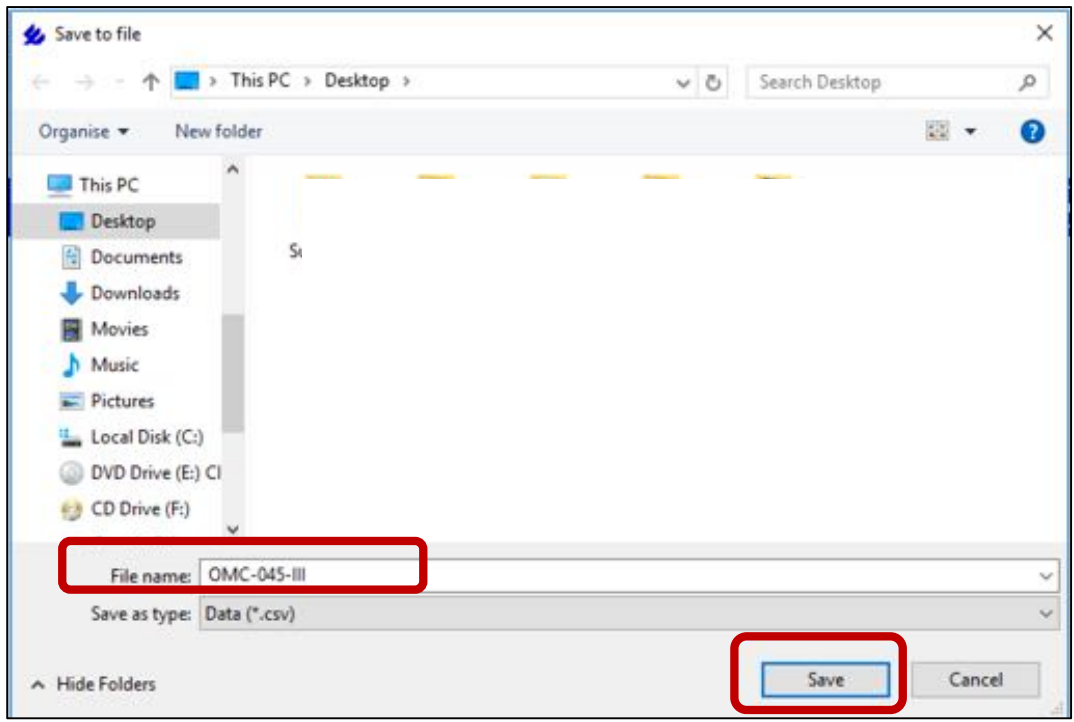

6. Once the Data is downloaded press "Ok":

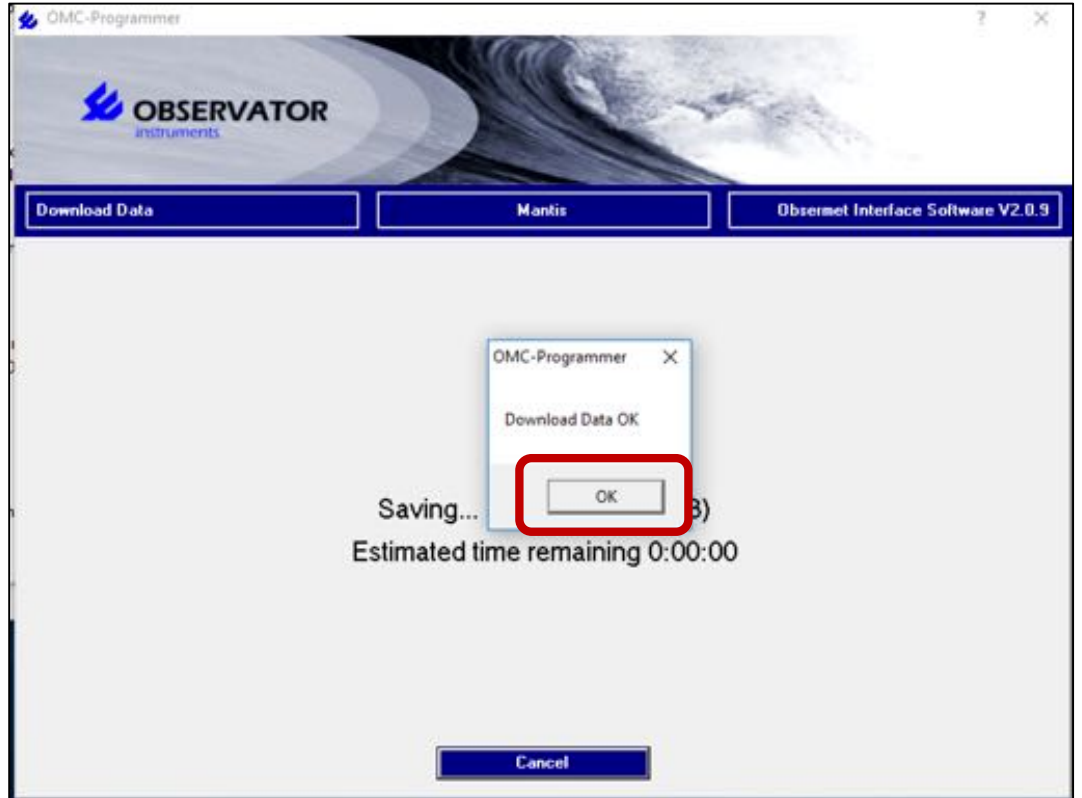

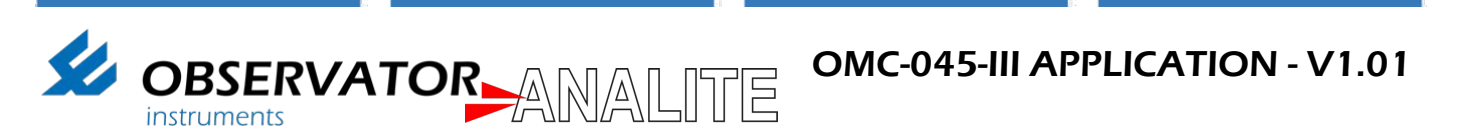

## 6. OPEN CSV FILE

1. Use Excel or equivalent to open the ".CSV" file.

*Note: If the data is not shown in multiple delimited columns you will need to open the file using the text import Wizard.*

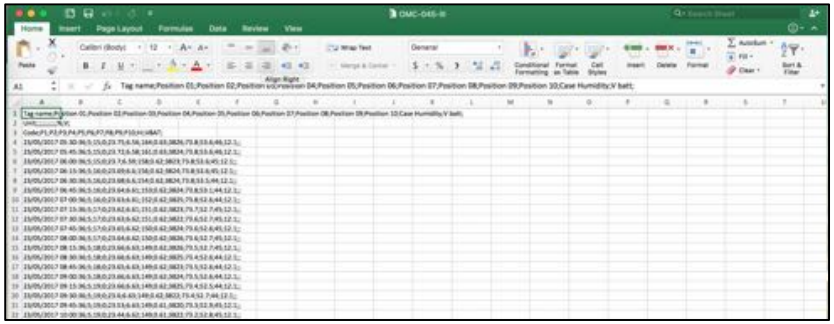

2. Open a new excel Workbook:

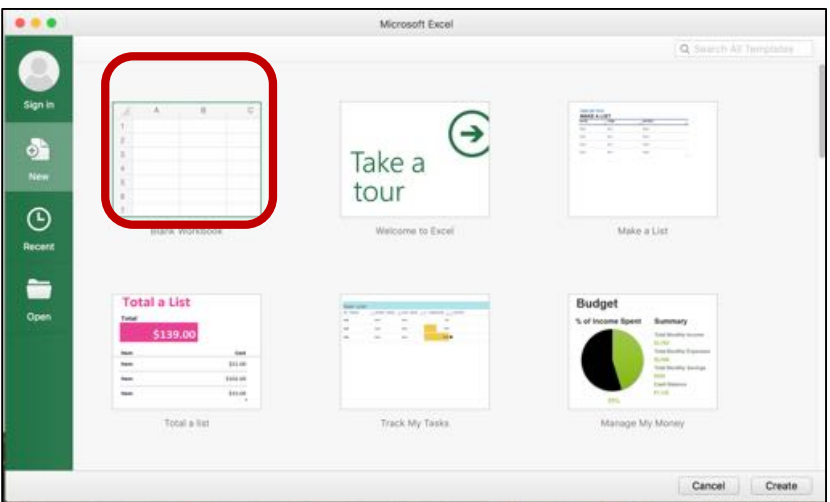

3. Select "Data":

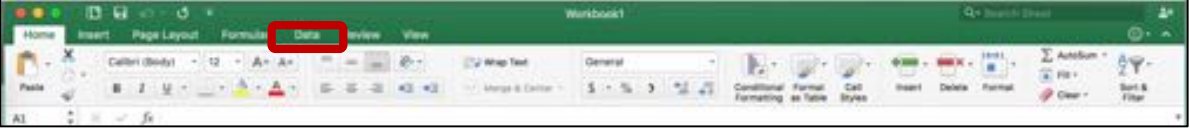

4. Select "From text":

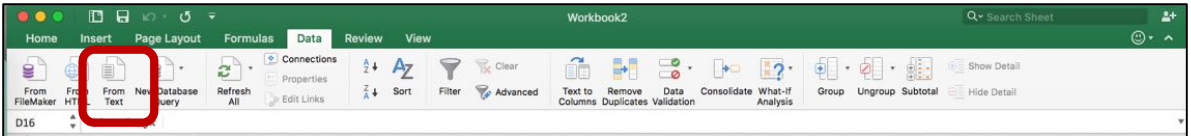

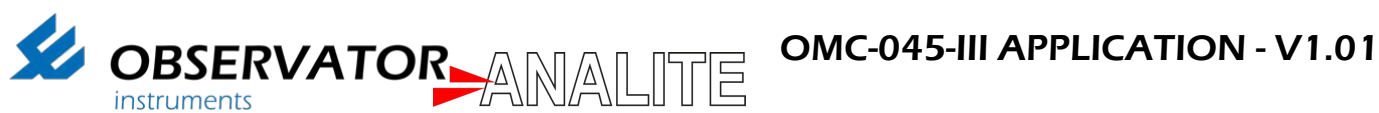

5. Select the file and click "Delimited" and "Next":

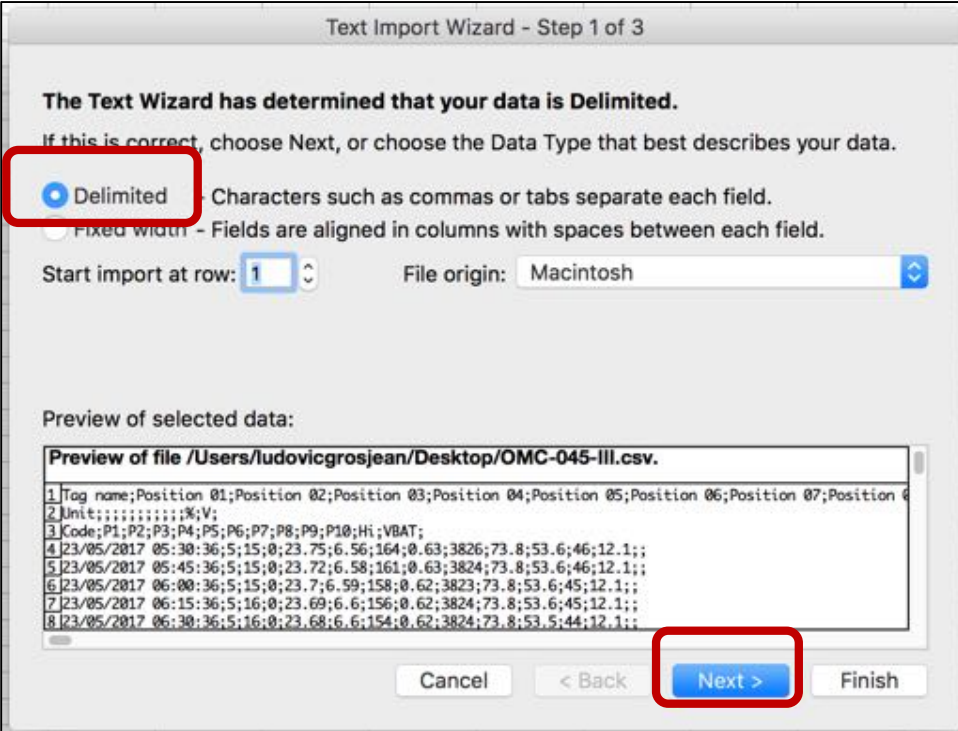

6. Select "Semicolon" and "Next" and "Finish":

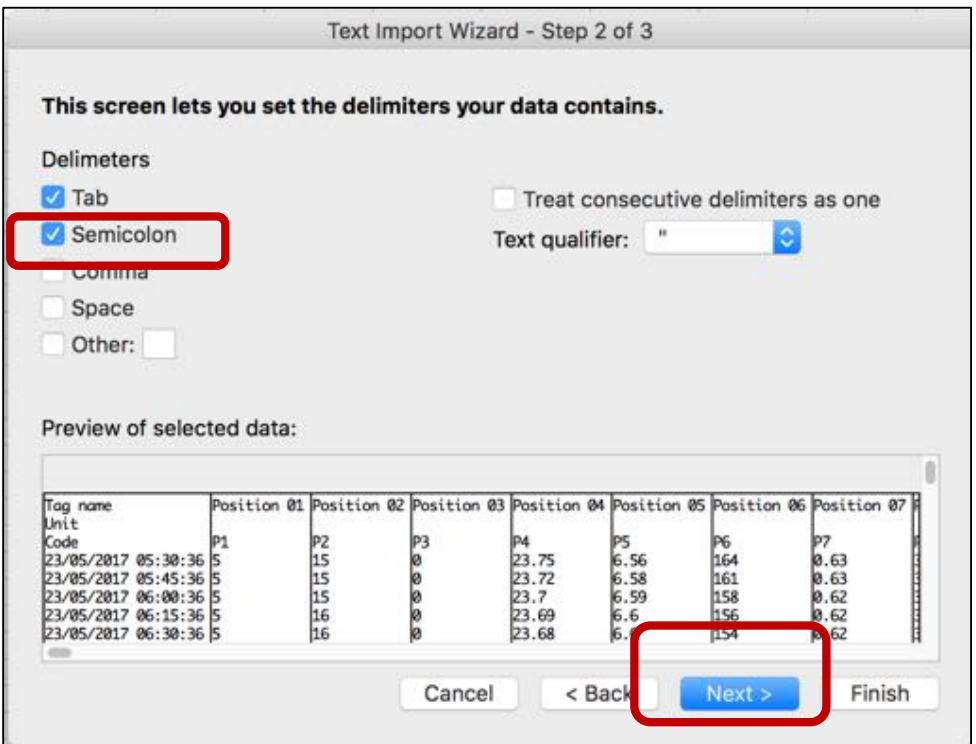

Observator Instruments V1.01 Page 15 Copyright 2017 ©

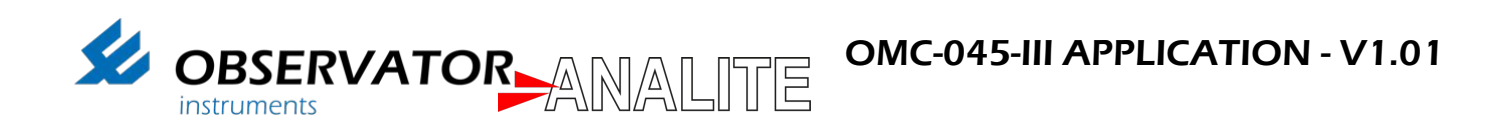

7. You will now have access to the data downloaded from the SD card:

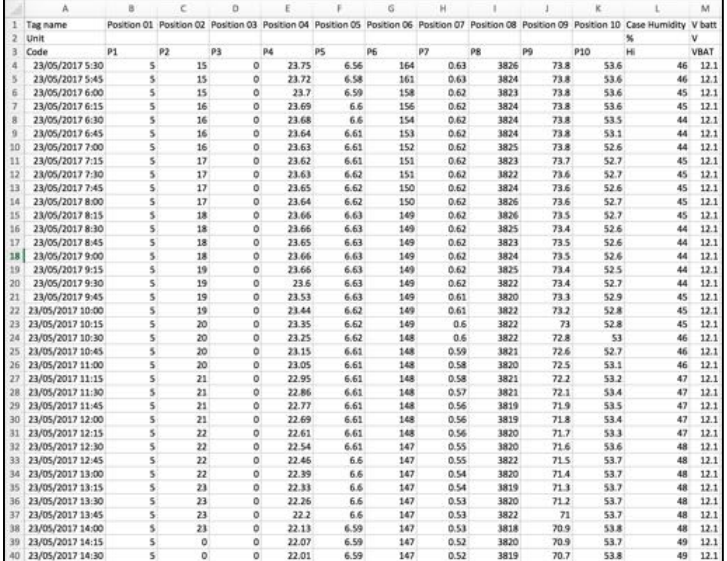

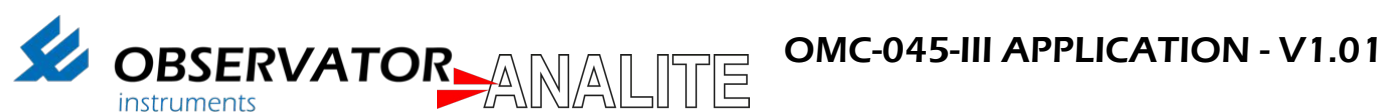

## 7. CONTACT

#### Contact & more information

**Additional Information, including training video, this Application Note up-to-date and tutorials are available on our training page:** 

http://download.observator.com/files/?dir=User manuals

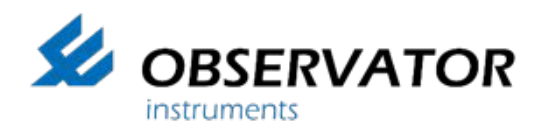

ABN 56 007 283 963 8-10 Keith Campbell Court, PO Box 9039 Scoresby, VIC 3179 AUSTRALIA Tel: +61 3 8706 5000, Fax: +61 3 8706 5049 Email: info.au@observator.com Web: www.observator.com